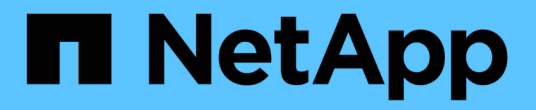

# 註釋視窗和對話方塊說明 Active IQ Unified Manager 9.7

NetApp April 17, 2024

This PDF was generated from https://docs.netapp.com/zh-tw/active-iq-unified-manager-97/onlinehelp/reference-management-annotations-page.html on April 17, 2024. Always check docs.netapp.com for the latest.

# 目錄

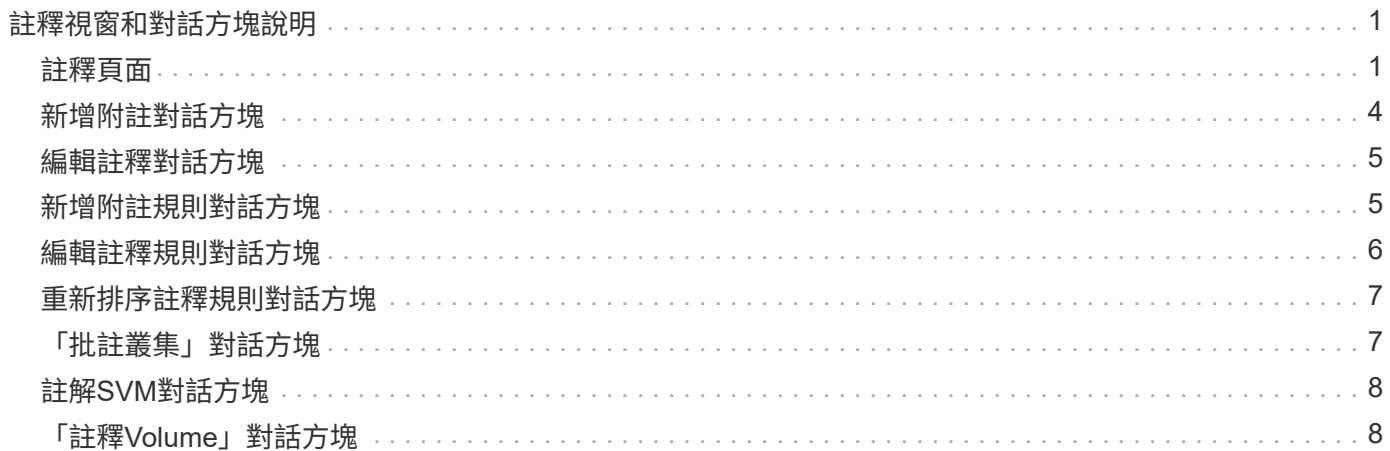

# <span id="page-2-0"></span>註釋視窗和對話方塊說明

您可以從「管理/附註」頁面檢視及管理所有附註。您也可以從「附註規則」索引標籤為儲 存物件設定附註規則。

### <span id="page-2-1"></span>註釋頁面

「附註」頁面可讓您在Unified Manager中建立附註、以用於附註儲存物件、或是編輯或刪 除附註。您可以使用註釋=值配對來手動為儲存物件加上註釋、或是設定註釋規則。儲存物 件會根據您套用的註釋動態註解。

當您以操作員身分登入時、您只能擁有頁面的讀取存取權。以Storage Administrator或應用程式管理員身分登入 時、您可以存取每個索引標籤中的「新增」、「編輯」或「刪除」按鈕。

### 註釋索引標籤

「附註」索引標籤可讓您在Unified Manager中檢視、建立、編輯或刪除附註。

#### • 附註清單

顯示預先定義和自訂註釋的名稱。也會顯示與每個註釋相關的註釋值計數。您可以按一下註釋名稱來檢視註 釋的詳細資料。

#### 摘要區域

您可以檢視所選註釋的下列詳細資料:

• 說明

顯示註釋的說明。

• 建立者

顯示建立附註的使用者名稱。

• 建立日期

顯示建立附註的日期。

### **annotation=**值配對

顯示可用於所選註釋的註釋值配對和相關儲存物件清單。

• \* 價值 \*

顯示annotation=Value配對的名稱。

• 適用的叢集

顯示以特定註釋=值配對註釋的叢集數目。您可以按一下數字來檢視叢集頁面、其中會顯示與特定值相關聯 的叢集篩選清單。

• 適用的儲存虛擬機器(**SVM**)

顯示以特定註釋=值配對註釋的SVM數量。您可以按一下數字來檢視「SVM」頁面、該頁面會顯示與特定值 相關聯的已篩選SVM清單。

• \*適用的Volume \*

顯示以特定註釋=值配對註釋的Volume數量。您可以按一下數字來檢視Volume(磁碟區)頁面、該頁面會顯 示與特定值相關聯的磁碟區篩選清單。

#### 透過規則建立物件關聯

顯示所選註釋的註釋規則清單、以及相關的儲存物件。

• 排名

顯示要套用至儲存物件的註釋規則順序。

• 規則

顯示註釋規則的名稱。

• 目標物件類型

顯示套用註釋規則的儲存物件類型。

• 關聯的註釋值

顯示套用至儲存物件的annotation=Value配對。

• 適用對象

顯示根據註釋規則註釋的儲存物件計數。

手動物件關聯

顯示您已手動設定並與儲存物件相關聯的註釋清單。

• 註釋**=**值配對

顯示手動評註的名稱和值。

• 適用的叢集

顯示以特定手動附註值註釋的叢集數目。您可以按一下數字來檢視叢集頁面、其中會顯示與特定值相關聯的 叢集篩選清單。

• 適用的儲存虛擬機器(**SVM**)

顯示以特定手動附註值註釋的SVM數量。您可以按一下數字來檢視「SVM」頁面、該頁面會顯示與特定值相 關聯的已篩選SVM清單。

• \*適用的Volume \*

顯示以特定手動附註值註釋的Volume數量。您可以按一下數字來檢視Volume(磁碟區)頁面、該頁面會顯 示與特定值相關聯的磁碟區篩選清單。

命令按鈕

您必須具有應用程式管理員或儲存管理員角色。對於預先定義的註釋、您無法新增或刪除值。

• 新增附註

開啟「新增附註」對話方塊、可讓您建立新的自訂附註、並將值指派給附註。

• 行動

可讓您編輯或刪除選取的註釋說明。

• 編輯

開啟「編輯附註」對話方塊、可讓您修改附註名稱和說明。

• 刪除

可讓您刪除註釋值。您只能在值與任何註釋規則或群組規則無關時刪除。

#### 註釋規則索引標籤

「附註規則」索引標籤會顯示您建立的附註規則、以便為儲存物件加上附註。您可以執行新增、編輯、刪除或重 新排序註釋規則等工作。您也可以檢視符合附註規則的儲存物件數目。

#### 命令按鈕

您必須具有應用程式管理員或儲存管理員角色。

• 新增

顯示「新增附註規則」對話方塊、可讓您為儲存物件建立附註規則。

• 編輯

顯示「編輯附註規則」對話方塊、可讓您重新設定先前設定的附註規則。

• 刪除

刪除選取的註釋規則。

• 重新排序

### 清單檢視

清單檢視會以表格格式顯示您在Unified Manager伺服器中建立的註釋規則。您可以使用欄篩選來自訂顯示的資 料。「附註規則」索引標籤的清單檢視和「附註」索引標籤中「相關規則」區段的清單檢視包含下列欄位:

- 排名
- 名稱
- 目標物件類型
- 關聯的註釋值
- 適用的物件

「附註規則」標籤(「相關附註」)會顯示另一欄、顯示套用至儲存物件的附註名稱。

### <span id="page-5-0"></span>新增附註對話方塊

「新增附註」對話方塊可讓您建立自訂附註、以便透過附註規則與叢集、磁碟區和儲存虛 擬機器(SVM)建立關聯。

您必須具有應用程式管理員或儲存管理員角色。

• 註釋名稱

指定註釋的名稱。您必須輸入註釋的唯一名稱。

• 說明

指定註釋的有意義說明。

### 註釋值

• 新增

為所選的註釋新增值。

• 刪除

刪除註釋的選取值。

### 命令按鈕

• 儲存並關閉

儲存新的註釋並關閉「新增註釋」對話方塊。

• 取消

關閉「新增附註」對話方塊、而不儲存變更。

## <span id="page-6-0"></span>編輯註釋對話方塊

「編輯附註」對話方塊可讓您變更現有附註的說明。

您必須具有應用程式管理員或儲存管理員角色。

• 註釋名稱

顯示註釋的名稱。此欄位無法編輯。

• 說明

提供註釋的有意義說明。當您想要變更註釋的目前說明時、可以編輯此欄位。

### 命令按鈕

• 儲存並關閉

儲存註釋說明變更並關閉對話方塊。

• 取消

關閉「編輯附註」對話方塊、而不儲存變更。

### <span id="page-6-1"></span>新增附註規則對話方塊

「新增附註規則」對話方塊可讓您在Unified Manager中建立附註規則、以動態為儲存物件 加上附註。

您必須具有應用程式管理員或儲存管理員角色。

• 名稱

指定註釋規則的名稱。

• 目標物件類型

指定您要註釋的儲存物件類型(儲存虛擬機器(SVM)、磁碟區或叢集)。

• 套用註釋

指定當符合所有條件時、您可以用來為儲存物件加上註釋的註釋和值。

• 條件

指定條件、以決定您可以加上附註的儲存物件。

### 命令按鈕

• 儲存與新增

新增您建立的註釋規則、並可讓您新增其他註釋規則、而不關閉對話方塊。

• 新增

新增註釋規則並關閉「新增註釋規則」對話方塊。

• 取消

取消變更並關閉「新增附註規則」對話方塊。

• 新增條件

新增條件以定義註釋規則。

• 新增條件群組

新增條件群組以定義註釋規則的條件。

## <span id="page-7-0"></span>編輯註釋規則對話方塊

您可以編輯建立的註釋規則、以新增或移除儲存物件上的註釋。 您必須具有應用程式管理員或儲存管理員角色。

• 名稱

顯示註釋規則的名稱。

• 目標物件類型

顯示您要註釋的儲存物件類型。您無法變更物件類型。

• 套用註釋

在符合所有條件時、顯示註釋和可用於註釋儲存物件的值。

• 條件

顯示註釋規則的條件清單。您可以編輯要新增或移除儲存物件上註釋的條件。

#### 命令按鈕

• 儲存

儲存您所做的變更、然後關閉「編輯附註規則」對話方塊。

• 取消

關閉「編輯附註規則」對話方塊、而不儲存變更。

### <span id="page-8-0"></span>重新排序註釋規則對話方塊

您可以使用「重新排序附註規則」對話方塊、指定要將附註規則套用至儲存物件的順序。

#### 命令按鈕

您必須具有應用程式管理員或儲存管理員角色。

• 儲存

儲存您對註釋規則所做的變更、然後關閉「重新排序註釋規則」對話方塊。

• 取消

關閉「重新排序附註規則」對話方塊、而不儲存您所做的變更。

### 清單檢視

• 排名

顯示註釋規則套用至儲存物件的順序。

• 名稱

顯示註釋規則的名稱。

• 目標物件類型

顯示套用註釋規則的儲存物件類型。

• 相關註釋

顯示套用至儲存物件的附註名稱。

• 關聯的註釋值

顯示儲存物件的註釋值。

## <span id="page-8-1"></span>「批註叢集」對話方塊

「附註叢集」對話方塊可讓您手動為儲存物件加上附註。您可以選取單一叢集或多個叢 集、然後從現有的註釋清單中、以特定的值配對進行註釋。

您必須具有應用程式管理員或儲存管理員角色。

• 註釋**=**值配對

可讓您選取所選叢集所需的註釋。

• 適用

將選取的註釋套用至叢集。

• 取消

關閉「Annotate Cluster」對話方塊、而不儲存變更。

# <span id="page-9-0"></span>註解**SVM**對話方塊

「Annotate Storage VM」對話方塊可讓您手動為儲存物件加上註釋。您可以選取單 一SVM或多個SVM、然後從現有的註釋清單中、以特定的值配對進行註釋。

您必須具有應用程式管理員或儲存管理員角色。

• 註釋**=**值配對

可讓您選取所選SVM所需的註釋。

• 適用

將選取的註釋套用至SVM。

• 取消

關閉「Annotate Storage VM」對話方塊、而不儲存變更。

# <span id="page-9-1"></span>「註釋**Volume**」對話方塊

「附加磁碟區」對話方塊可讓您手動為儲存物件加上註釋。您可以選取單一Volume或多 個Volume、然後從現有的註釋清單中、以特定的值配對進行註釋。

您必須具有應用程式管理員或儲存管理員角色。

• 註釋**=**值配對

可讓您選取所選Volume所需的註釋。

• 適用

將選取的註釋套用至Volume。

• 取消

關閉「註釋Volume」對話方塊、而不儲存變更。

#### 版權資訊

Copyright © 2024 NetApp, Inc. 版權所有。台灣印製。非經版權所有人事先書面同意,不得將本受版權保護文件 的任何部分以任何形式或任何方法(圖形、電子或機械)重製,包括影印、錄影、錄音或儲存至電子檢索系統 中。

由 NetApp 版權資料衍伸之軟體必須遵守下列授權和免責聲明:

此軟體以 NETAPP「原樣」提供,不含任何明示或暗示的擔保,包括但不限於有關適售性或特定目的適用性之 擔保,特此聲明。於任何情況下,就任何已造成或基於任何理論上責任之直接性、間接性、附隨性、特殊性、懲 罰性或衍生性損害(包括但不限於替代商品或服務之採購;使用、資料或利潤上的損失;或企業營運中斷),無 論是在使用此軟體時以任何方式所產生的契約、嚴格責任或侵權行為(包括疏忽或其他)等方面,NetApp 概不 負責,即使已被告知有前述損害存在之可能性亦然。

NetApp 保留隨時變更本文所述之任何產品的權利,恕不另行通知。NetApp 不承擔因使用本文所述之產品而產 生的責任或義務,除非明確經過 NetApp 書面同意。使用或購買此產品並不會在依據任何專利權、商標權或任何 其他 NetApp 智慧財產權的情況下轉讓授權。

本手冊所述之產品受到一項(含)以上的美國專利、國外專利或申請中專利所保障。

有限權利說明:政府機關的使用、複製或公開揭露須受 DFARS 252.227-7013(2014 年 2 月)和 FAR 52.227-19(2007 年 12 月)中的「技術資料權利 - 非商業項目」條款 (b)(3) 小段所述之限制。

此處所含屬於商業產品和 / 或商業服務(如 FAR 2.101 所定義)的資料均為 NetApp, Inc. 所有。根據本協議提 供的所有 NetApp 技術資料和電腦軟體皆屬於商業性質,並且完全由私人出資開發。 美國政府對於該資料具有 非專屬、非轉讓、非轉授權、全球性、有限且不可撤銷的使用權限,僅限於美國政府為傳輸此資料所訂合約所允 許之範圍,並基於履行該合約之目的方可使用。除非本文另有規定,否則未經 NetApp Inc. 事前書面許可,不得 逕行使用、揭露、重製、修改、履行或展示該資料。美國政府授予國防部之許可權利,僅適用於 DFARS 條款 252.227-7015(b) (2014年2月) 所述權利。

商標資訊

NETAPP、NETAPP 標誌及 <http://www.netapp.com/TM> 所列之標章均為 NetApp, Inc. 的商標。文中所涉及的所 有其他公司或產品名稱,均為其各自所有者的商標,不得侵犯。